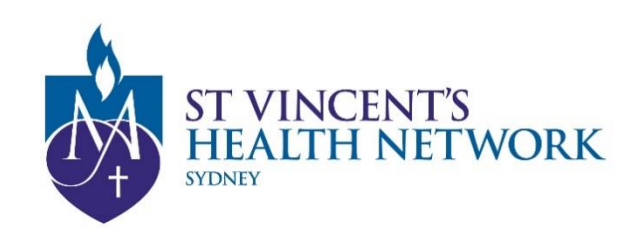

## **St Vincent's Telehealth**

## *Steps to joining your Telehealth appointment on the Pexip Infinity Connect app:*

**If you are using an Apple iOS device (such as an iPhone or iPad)**

- Use your Safari Browser if you have the latest IOS, OR;
- Download the free **Pexip Infinity Connect app II** from Apple App Store **[VMR Number][@conference.meet.health.nsw.gov.au](mailto:**@conference.meet.health.nsw.gov.au) into the 'Search to call' box**

**If you are using an Android Phone and Tablet** 

- Use your Google Chrome, OR;
- Download the free Pexip Infinity Connect app **II** from Google Play Store **[VMR Number][@conference.meet.health.nsw.gov.au](mailto:**@conference.meet.health.nsw.gov.au) into the 'Search to call' box**

## **Instructions**

Enter your **name** and tap the **green video** button to continue

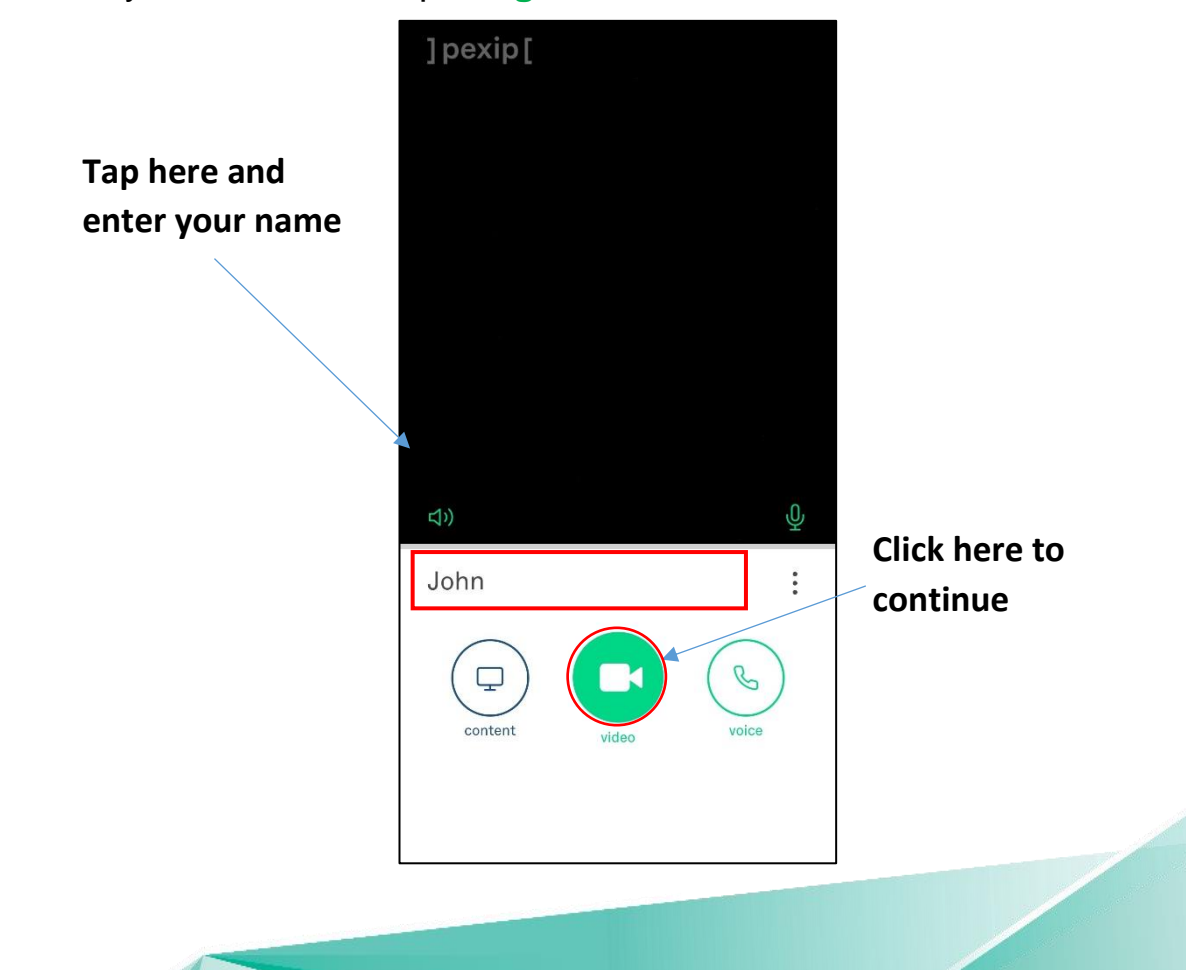

Enter the VMR and tap on the green Video button

**Enter** 

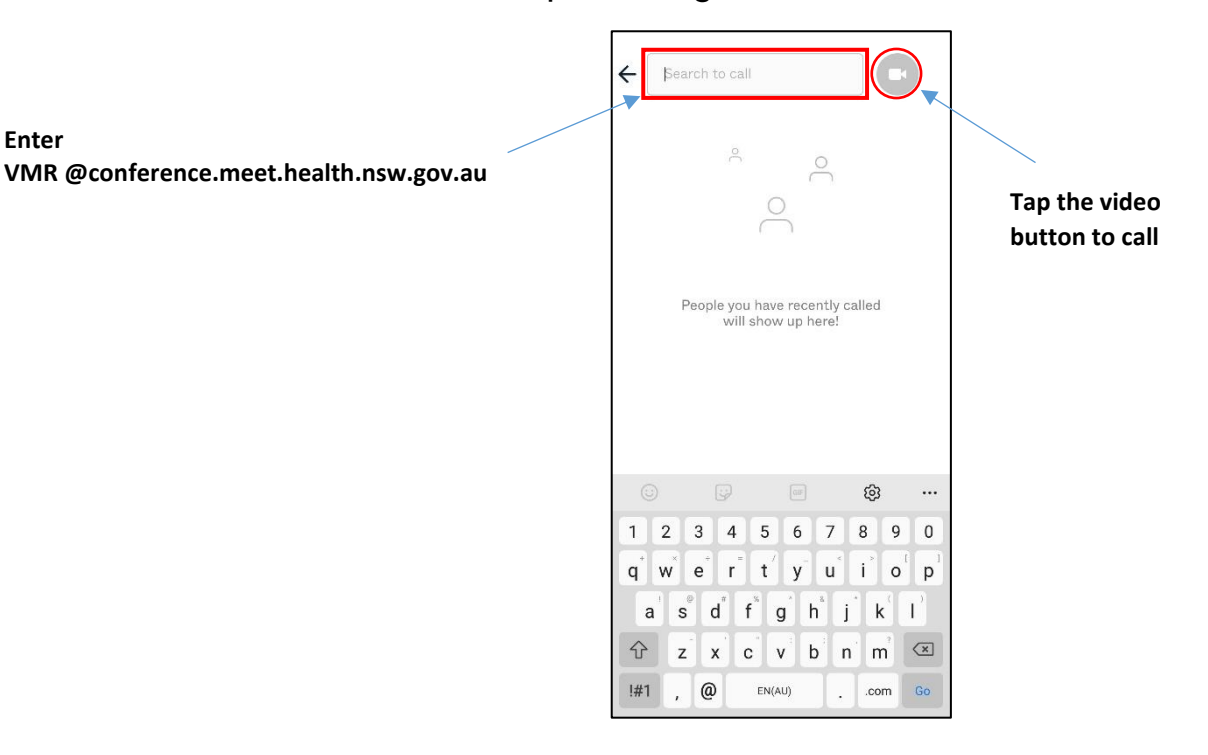

Tap the **green** '**Join**' button. **No PIN** is required (this box is to be left blank)

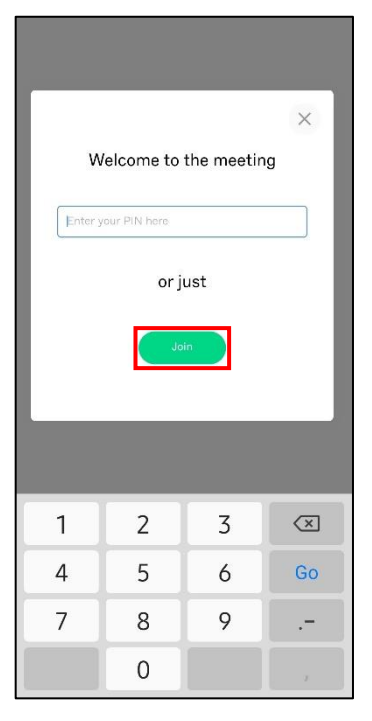

• You will be taken into a virtual meeting waiting area as a guest

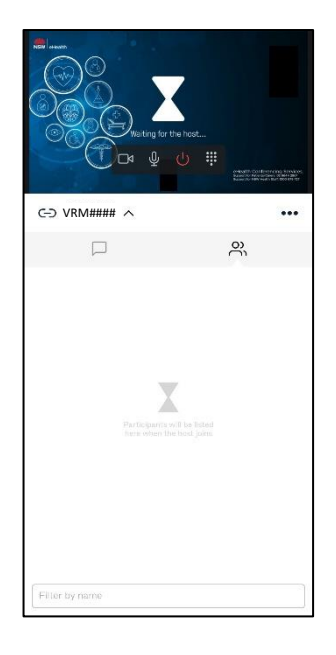

**Done!**

**NEED TECHNICAL SUPPORT?** Refresh (log out, close your browser and start again) Click "**Preparing and Troubleshooting**" on Telehealth page